## Microsoft Edge で Cookie を削除する方法

① Microsoft Edgeを起動し、画面右上部の[・・・](設定など)をクリックします。

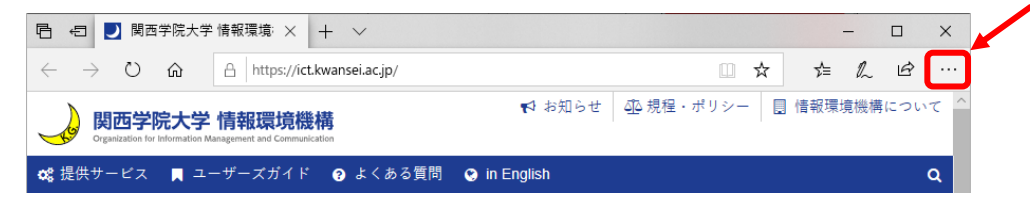

② プルダウンメニューから[履歴]をクリックします

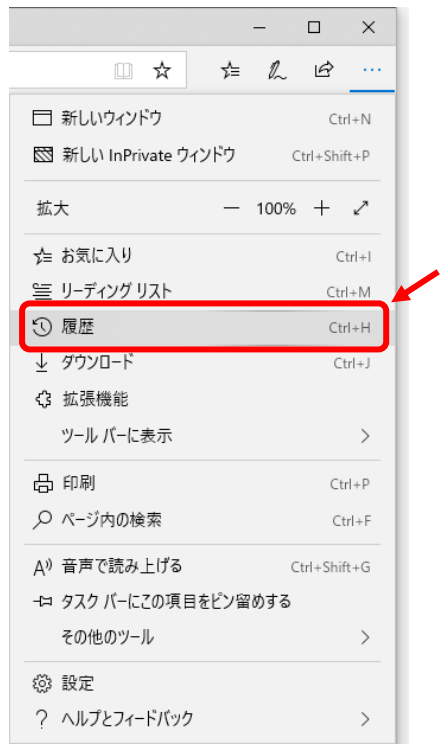

③ [履歴のクリア]をクリックします。

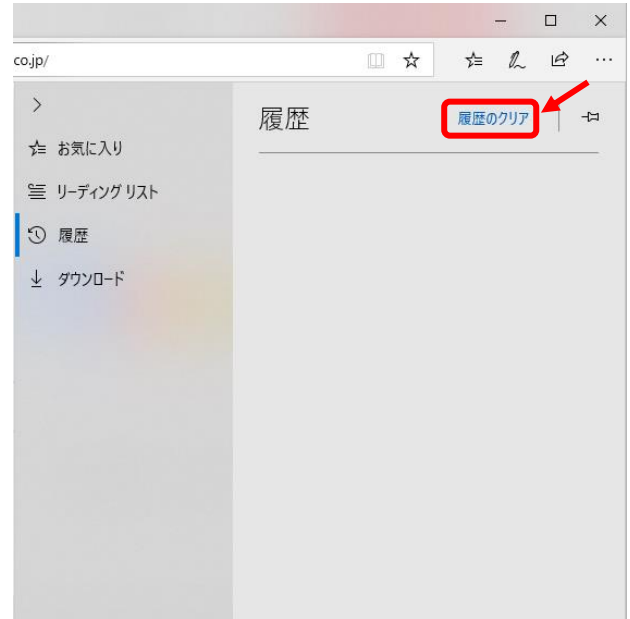

## 2020/07/03 更新

④ [Cookie と保存済みの Web サイトデータ]と[キャッシュされたデータとファイル]に チェックを入れて、[クリア]をクリックします。

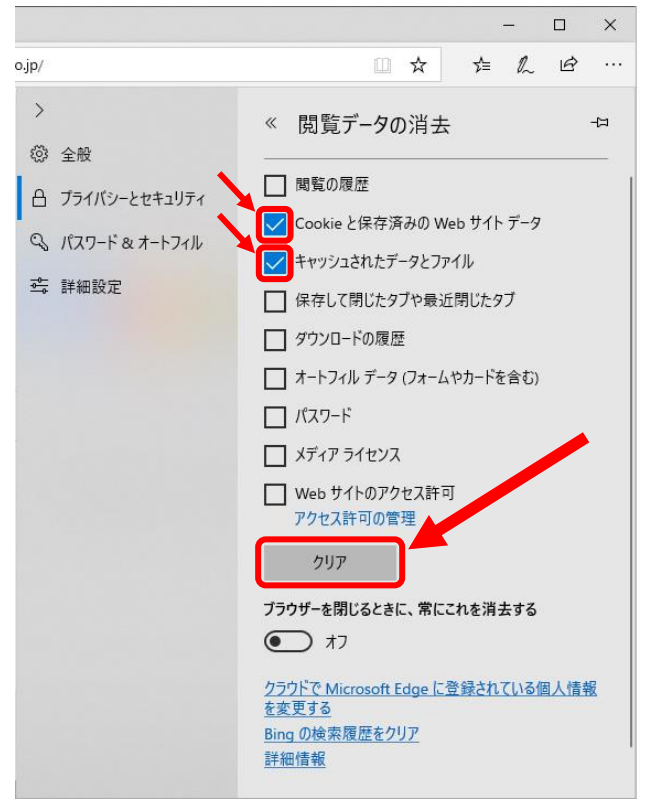

⑤ 暫くすると[すべてクリアされました]となります。その後は[Esc]キーを 押下すれば終了です。

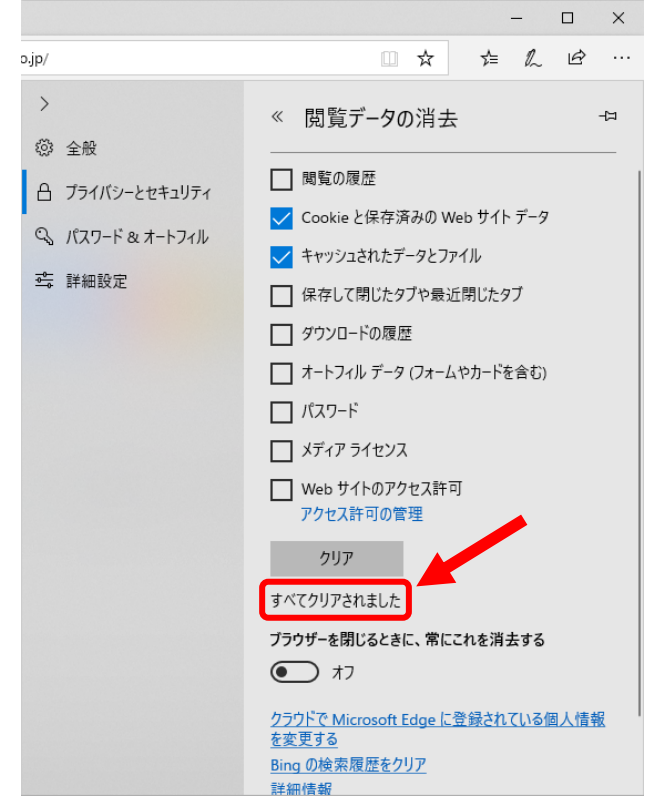

⑥ Microsoft Edge を再起動します。